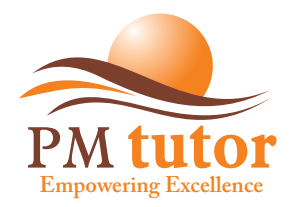

## **How to Use the PMtutor Portal**

- 1. Log onto www.pmtutor.org
- 2. To register, click on the 'Register now' tab on the upper right side of the page.
- 3. Fill in your true details.
- 4. When you are done with registration, click on "COURSE/ENROL" to choose a particular course.
- 5. You can make Payment via Interswitch Gateway or 2CO Gateway. Interswitch can take VERVE and Master Card from Nigeria while 2CO can take any foreign card outside Nigeria. Your course will be activated immediately after using the portal.
- 6. You can also make payment to the bank. Bank Details: Access Bank 0006551542 POeT Solvers Ltd. To activate your course, send your username, full name and teller number to support@pmtutor.org
- 7. To access your page, click on the 'log in' tab. Fill in your username and password provided during your registration.
- 8. Click on the 'Please click here to access course' link to navigate into your home page.
- 9. An overview of your details including your course of study, course status and duration of access will be shown.
- 10.To download guides both in PDF and MP4 videos format, click on the 'Guides' link at the left hand side of your home page.
- 11. Click on the 'Show details' link and the guides are displayed for you to download.
- 12. To access the chapter tests questions, click on the 'Chapter tests' link on the left hand side of your home page to navigate into the page. The Chapter test is designed for studying.
- 13. To start answering questions, click on the 'Click here to Proceed...' link.
- 14. Each question in the "chapter test" is accompanied with a justification of the correct answer to the question. This is to help you have a good idea why the correct answer is the best choice to the question asked.
- 15. To access the evaluation tests questions, click on the 'Evaluation tests' link on the left hand side of your page to navigate into the page.
- 16. Instructions are shown here telling you how to proceed with the tests.
- 17. Click on the 'Start Evaluation test...' link to start answering questions.
- 18. When you are done with all 25 questions, click on the 'evaluate answers' tab on the bottom right side of the last question.
- 19. Once you evaluate your answers, you are informed if you were successful or not.
- 20.To be successful, you have to obtain an 80% score. This enables you have access to the next chapter on your account.

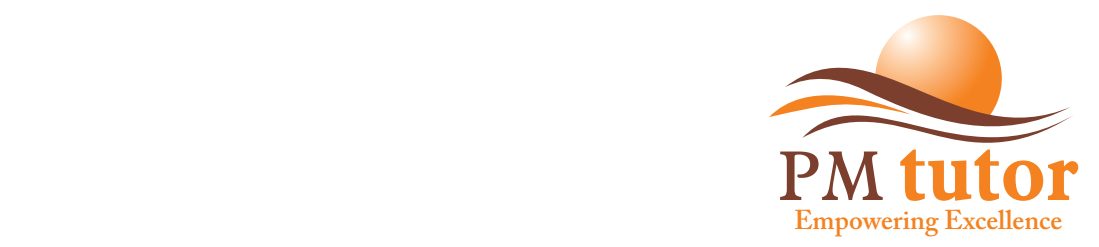